# **Smart Life Camera S9**

User Manual

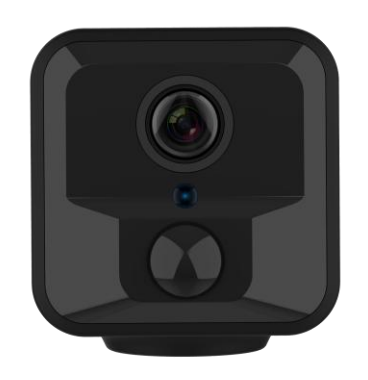

Please read user manual before using

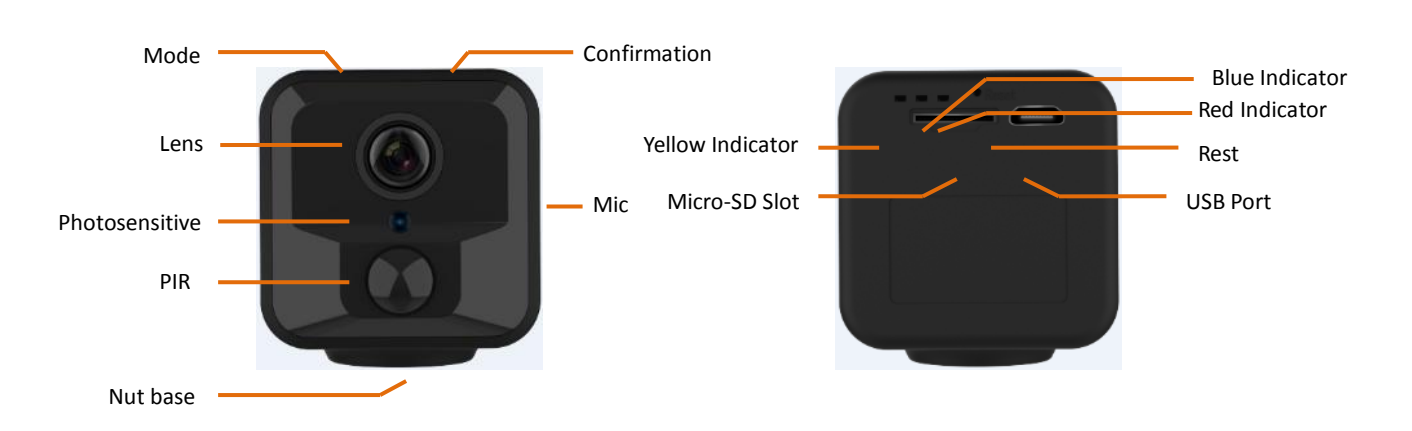

# **1. Download App**

**Product Structure**

Scan the QR code below or search for "iCookyCam" in the Application market to download.

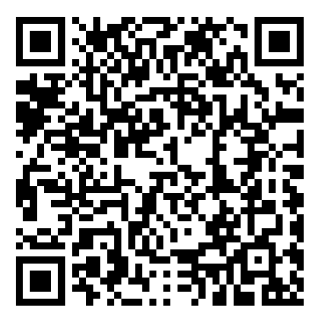

Android ios

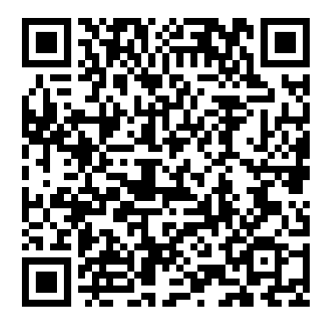

Tips: Do not use WeChat to scan the QR code to download. It is recommended to scan using a browser or other tools.

# **2. Power ON / Power OFF**

Insert a formatted memory card. It is recommended to use a Class 10 or higher speed card, which supports up to 128G.

**2.1** Power ON: Press and hold the confirmation button for 3 seconds or connect the USB power supply to power on the device. After the device is powered on, it starts to initialize (about 60 seconds). After the initialization is complete, the blue light flashes slowly.

Tips: If no memory card is inserted, the red and blue lights will blink after initialization.

**2.2** Power OFF: Press and hold the confirmation button for 5 seconds, the red and blue lights flash quickly several times and then turn off.

Tips: It can not power off when the USB power device is connected.

# **2.3** Indicators

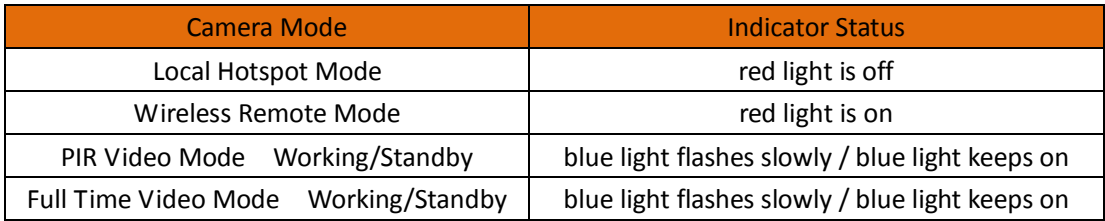

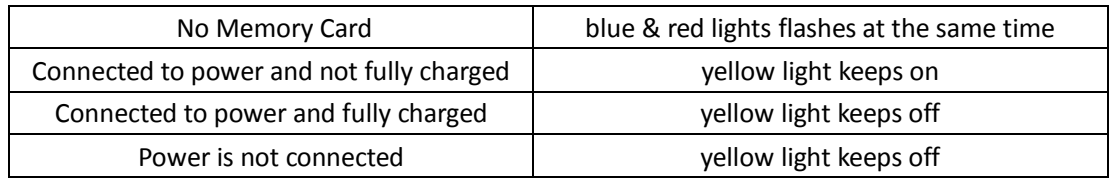

# **3. Wireless Remote Connection Mode**

**3.1** After the initialization is complete, open the phone's WLAN / Wi-Fi settings and connect iCooky \_ \*\*\*\*\*\* in the signal list (no password). (P 3.1)

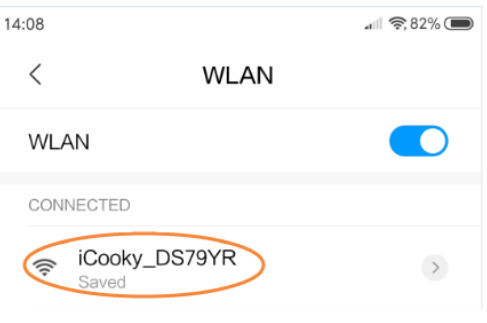

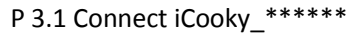

Tips: The effective range of the WiFi signal iCooky\_\*\*\*\*\*\* sent by the camera is within 10 meters. When the mobile phone exceeds the range, it will be disconnected from the WiFi signal.

**3.2** Open iCookyCam, the camera will be automatically loaded into the App and a pop-up prompt "Do you want to connect the device to the router?" is displayed. Select "Connect" to enter the "WiFi Setting" interface, choose the network you want to connect in the WiFi list and input the correct WiFi password, then click "Connect".(P 3.2.1-3.2.3)

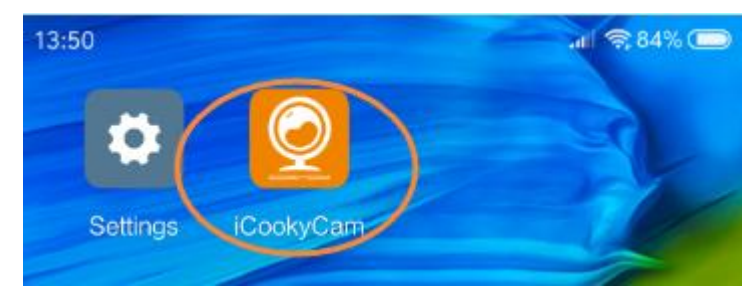

P 3.2.1 Open iCookyCam

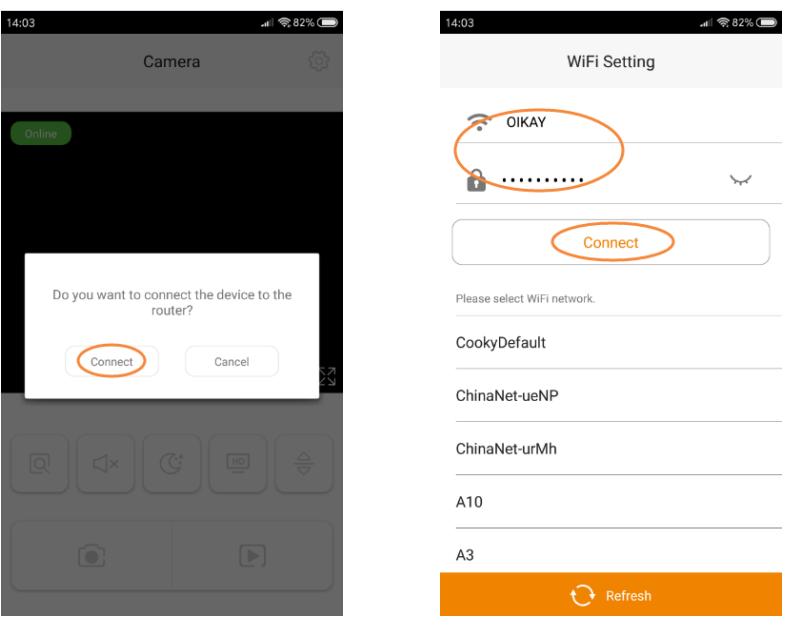

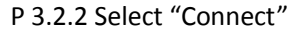

P 3.2.2 Select "Connect" P 3.2.3 Connect Network

Tips: If the device fails to load automatically, please check to make sure that the iCooky \_ \*\*\*\*\*\* hotspot connection is normal, then return to the App to reload the device or click "+" and select "Not been connected to the router" to manually add the device;

**3.3** After clicking "Connect", the App will jump to the network progress display interface, and the camera starts to configure the network at the same time, please be patient. After the connection is successful, the App will jump to the viewing interface and display the "online" status. At the same time, the red indicator will light up, it means that the camera has entered the remote mode. (P 3.3.1-3.3.2)

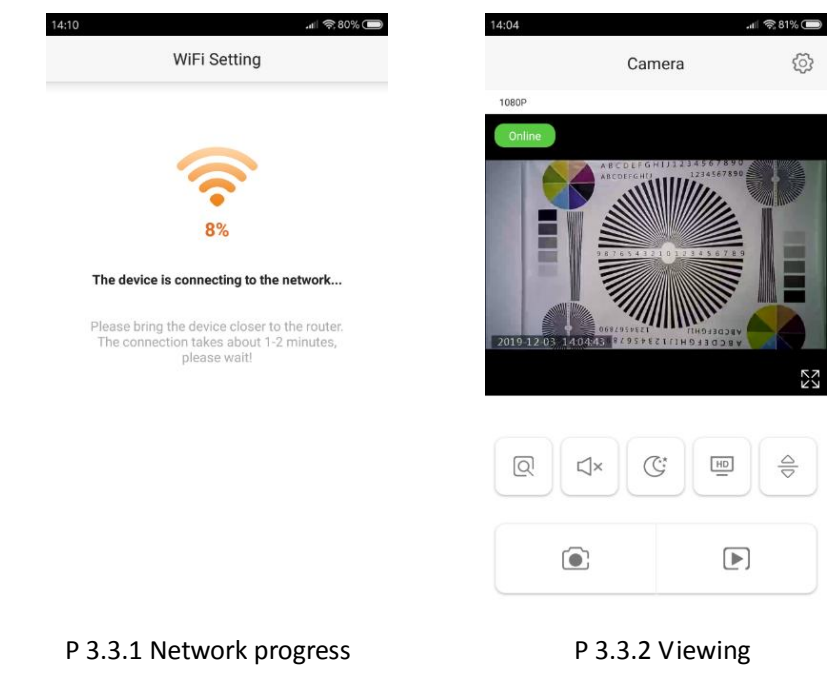

Tips:

1. Keep the camera as close as possible to the router when connecting.

2. The camera will return to the local hotspot mode if you enter the wrong password, and the

blue indicator light will flash slowly, then, please reconnect.

3. Only 2.4G frequency WiFi is supported, and the WiFi name cannot contain special characters, the password cannot be empty, and the WiFi encryption mode cannot be WEP mode.

## **4. Local Hotspot Connection Mode**

**4.1** If you need only local hotspot connection mode, please select "Cancel" when prompted " Do you want to connect the device to the router?" in the above P3.2.2 operation steps, the camera will remain in the local hotspot connection mode, and you can watch and operate the camera in real time. (P 4.1.1-4.1.2)

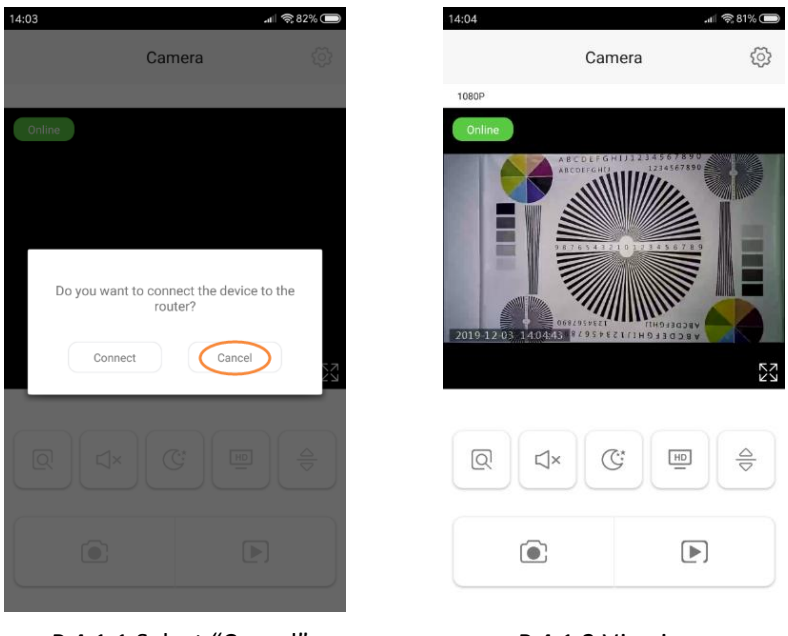

P 4.1.1 Select "Cancel" P 4.1.2 Viewing

**4.2** If you need to connect to wireless remote connection mode after watching in local hotspot connection mode, please enter the "setting" interface, select "WiFi Setting", choose the network you want to connect in the WiFi list and input the correct WiFi password, then click "Connect". Then follow the steps in 3.3 above.(P 4.2.1-4.2.3)

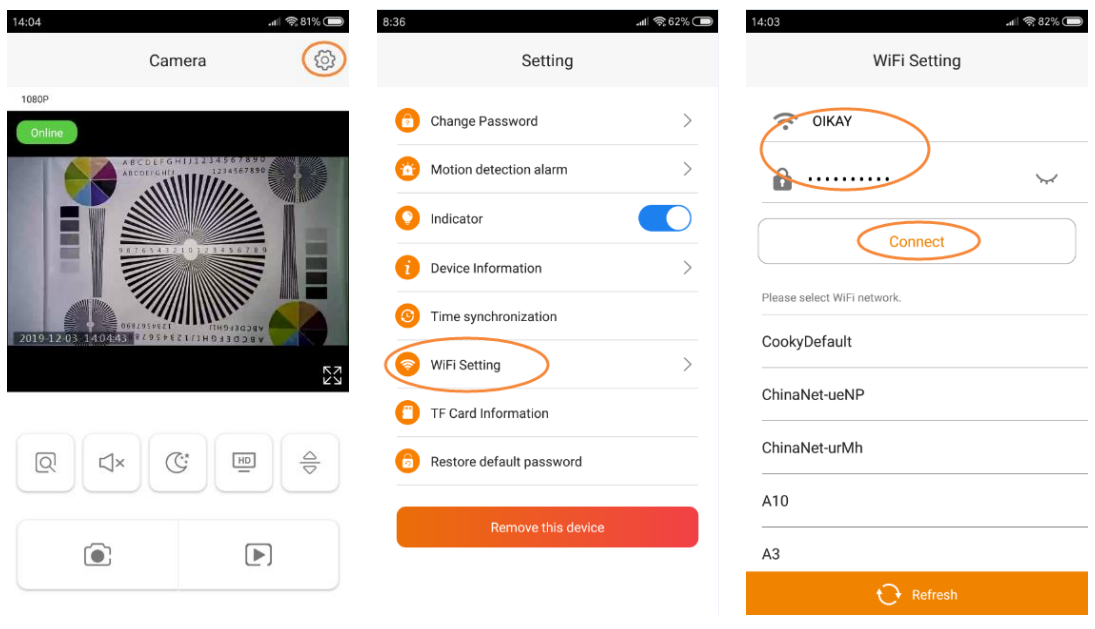

P 4.2.1 Click the Setting button P 4.2.2 Select "WiFi Setting" P 4.2.3 Connect Network

**4.3 To switch from wireless remote connection mode to local hotspot connection mode:** Please press and hold the Mode button for 5 seconds.

Marks:

Local Hotspot Connection Mode: The phone connected to the hotspot from the camera. Wireless Remote Connection Mode: The camera connected to WiFi router.

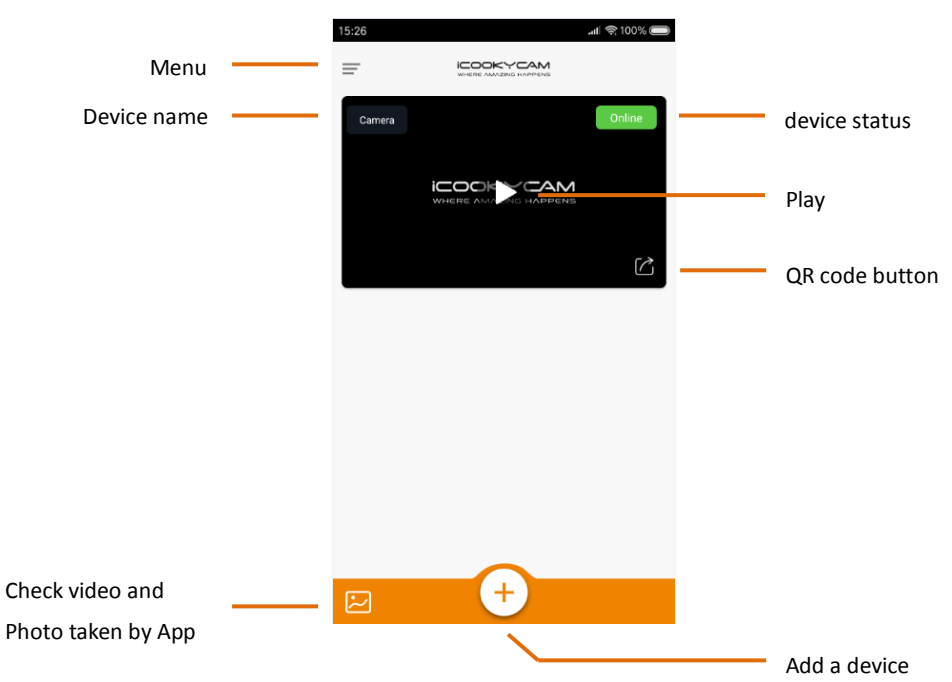

# **5. Interface introduction**

**5.1** Device list interface

**5.2** Real-time interface

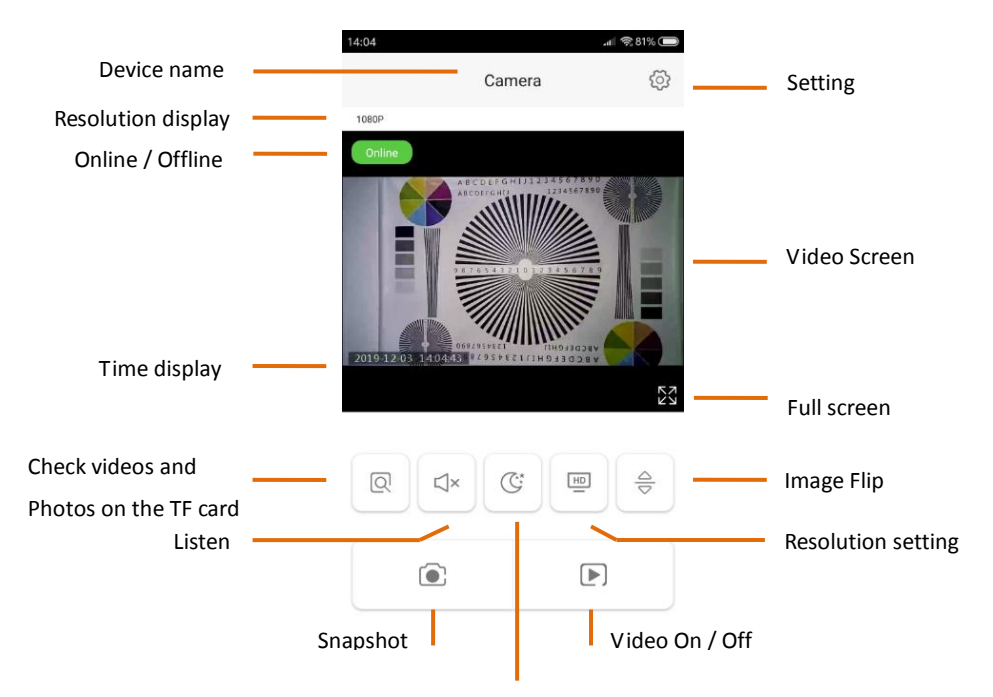

Night Vision On / Off (Suitable for manual night vision mode)

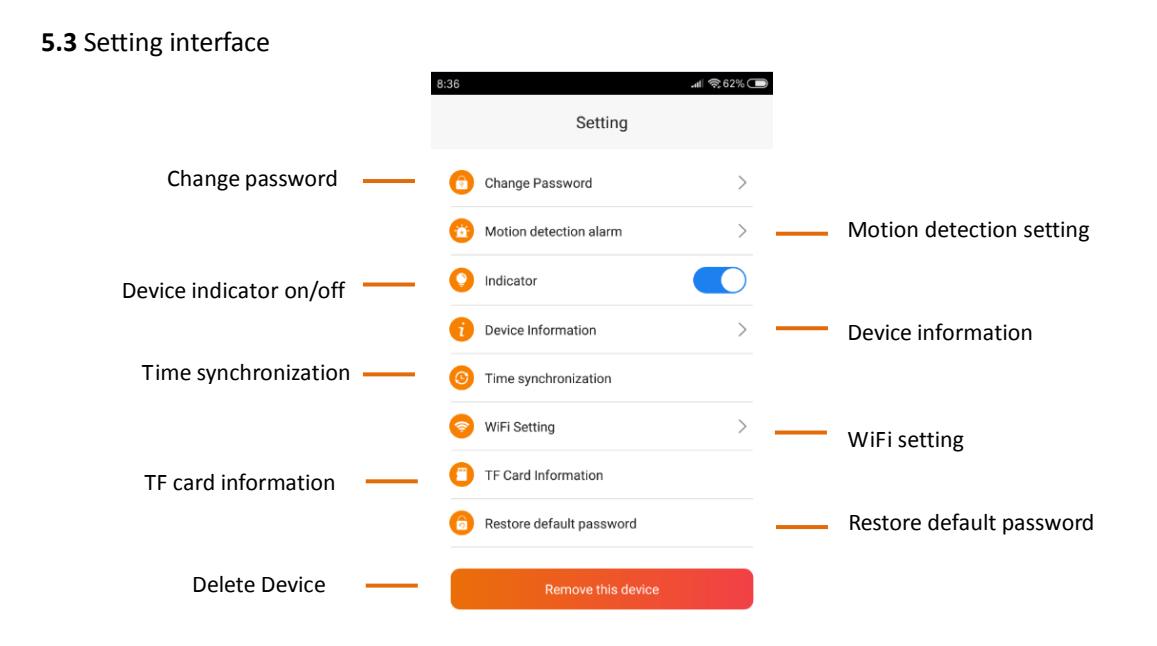

#### **6. Reset Factory Settings**

When the camera is in normal use, connect the USB power supply, and press and hold the confirmation key for 5 seconds. At this time, the red and blue lights flash quickly and the factory settings are restored.

### **7. Working Mode Switching**

The camera has two working modes: PIR Video Mode and Full Time Video Mode. Click the Mode Button to switch back and forth between the two working modes.

### 1. PIR Video Mode

After the initialization is completed, the machine enters the PIR video mode by default. If the machine is working in local hotspot connection mode, the blue light is always on and the red light is off. If the work is in wireless remote connection mode, the red and blue lights are always on.

In the PIR video mode, the camera turns on the recording for 1 minute after detecting the human body, and detects it again after 1 minute. If it is detected, it will record for another 1 minute. If it is not detected, stop recording and enter the standby state.

#### 2. Full Time Video Mode

In the PIR video mode, click the Mode Button, the blue light flashes once and then lights up, and the machine switches to the full time video mode and is in the standby state. At this point, click the Confirmation Button to turn on the recording, the blue light flashes slowly, and click the Confirmation Button again to pause the recording. If you click the Mode Button in the full time video mode, the blue light flashes three times and then lights up. The machine switches to the PIR video mode again and is in the standby state.

In the full time video mode, the camera continuously records for 24 hours.

#### **8. Common Problems**

Problem 1: The camera cannot be turned on.

Answer: The battery may be out of power. You can try to connect the USB power to turned on and charge.

Problem 2: After the camera is turned on, the camera hotspot cannot be searched. Answer: After the camera is turned on, it needs to wait for about 60 seconds to initialize, then observe whether the blue indicator light flashes slowly (with SD card inserted).

Problem 3: The wireless remote connection of the camera is unsuccessful.

Answer: ①Confirm whether the WiFi name and password are correct and standardized;

②When connecting, the camera should be as close to the router as possible;

③Only supports WiFi signals at 2.4G frequency, not 5G frequency;

④Please try to restart the camera and then reconnect;

Problem 4: Unable to query the video file.

Answer: ①Confirm whether the SD card with correct capacity and format is inserted;

②Check whether the red or blue indicator flashes slowly, that is, the camera is in the recording state;

③It takes a certain time to pack the video files, Please wait for about half an hour before you query.

④Check whether the time of the camera is correct, you can enter the "Settings" to synchronize the time;

Problem 5: The phone cannot receive the alarm message.

Answer: ①Make sure the "Motion detection alarm" switch is turned on;

②Make sure the camera is working in remote mode and the network is good;

③Make sure that the "App Notifications" permission of the app in the "Settings" of the mobile phone is turned on;

## **9. Tips**

1. Please check whether the power supply is correct before connecting.

2. Do not drop the product from a high place or subject it to strong impact.

3. Avoid direct sunlight to the lens, otherwise it may easily cause damage to the image sensor or reduce the life of the image sensor.

4. Avoid placing it in damp and dusty places. Work in extreme environments such as extreme cold or extreme heat, and the normal working temperature is -5 ℃ -50 ℃. Do not place it in places with strong electromagnetic radiation.

5. Avoid heat accumulation, maintain ventilation near the camera, and maintain a good heat dissipation environment.

6. Please strictly abide by relevant national laws and regulations, and do not use this product for any illegal purpose, otherwise you will bear the consequences.

7. The company does not assume any responsibility for product hardware, program damage, or data loss due to force majeure such as natural disasters (earthquake, tsunami, lightning strike, unstable voltage) and poor use.

8. For other unknown matters, please contact the dealer.